# **[Tâches et Formulaires](https://docs.efalia.com/docs/utiliser-filedirector/taches-et-formulaires/)**

La barre *Tâches* liste les formulaires HTML fournis par l'Enterprise Manager. Les formulaires répertoriés peuvent être soit des fomulaires HTML prédéfinis téléchargés dans le noeud *Masques* ou des formulaires créés dans le *concepteur de Formulaires*. Les formulaires, téléchargés dans le noeud *Masques*, peuvent être ouvert dans le WinClient, dont les champs peuvent être remplis et le formulaire peut être stocké dans FileDirector. Les formulaires créés dans le concepteur de formulaire peuvent en outre avoir un lien vers le formulaire qui peut être enregistré dans le presse-papier et utilisé dans d'autres applications, par exemple un client email. Le destinataire peut ouvrir le lien vers le formulaire dans un navigateur.

Les champs du modèle peuvent être liés aux champs d'index FileDirector de sorte que lorsque le formulaire est enregistré, les champs d'index sont automatiquement remplis.

Cette fonction peut être très utile pour remplir les formulaires qui doivent être envoyés aux clients ou aux fournisseurs et être enregistré dans FileDirector, car l'ensemble du processus peut être réalisé dans le WinClient.

## **Modèles/formulaires disponibles**

Les modèles affichés dans la barre de *Tâches* sont configurés dans Enterprise Manager via le menu *Masques* ou *Formulaires* dans le gestionnaire DTD.

L'utilisation de formulaires via le noeud *Masques* dans FileDirector Enterprise Manager, nécessite des formulaires préalablement créés au format HTML

L'option FileDirector *Concepteur de Formulaire* permet de créer des formulaires HTML-via une interface utilisateur graphique dans FileDirector Enterprise Manager.

## **Utilisation des modèles/formulaires**

Lorsque vous sélectionnez *Créer une page à partir d'un modèle* dans le WinClient, le panneau des *Tâches* s'ouvre sur le côté droit du WinClient.

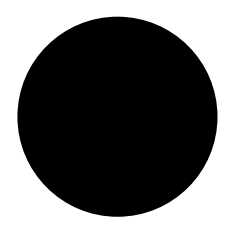

La liste des modèles disponibles s'affiche.

Les formulaires ayant un nom se terminant par *.htm* indique qu'ils sont fournis via le nœud Masque de FileDirector Enterprise Manager.

Les formulaires, créés via le *Concepteur de Formulaire*, sont listés avec le nom défini dans FileDirector Enterprise Manager.

#### **Créer une nouvelle page**

Sélectionnez le modèle à utiliser et cliquez sur Créer une nouvelle page. Le modèle s'ouvre dans la fenêtre d'affichage. Les champs contenus dans le modèle peuvent être remplis.

#### **Rafraîchissement**

Permet d'actualiser les champs connectés dans le modèle HTML.

### **Enregistrer**

Cette option permet d'enregistrer le modèle HTML, de remplir les champs d'index du type de documents à partir des champs du modèle, et de placer le document dans la liste des documents locaux.

Lorsque le formulaire est fourni via le nœud *Masques*, cela dépend du paramètre appliqué au modèle, s'il est converti en image ou s'il reste au format HTML.

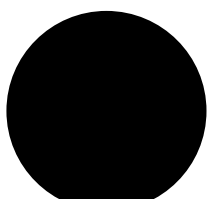

 Les formulaires, fournis via le nœud *Formulaires*, restent au HTML format.

Un exemple de modèle est affiché ci-dessous.

### **Lien de téléchargement**

*Le lien de téléchargement* génère un lien (URL) vers le formulaire sélectionné et stocke le lien dans le presse-papiers. Ce lien peut être collé en utilisant CTRL+V dans d'autres applications, par exemple un client de messagerie.

Information

*Pour chaque formulaire, les paramètres configurés dans FileDirector Enterprise Manager sont appliqués, par exemple one time use***.**

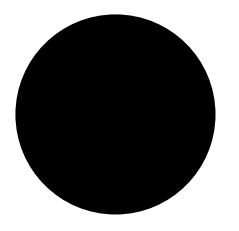

#### **Edition des valeurs existantes**

Les valeurs existantes dans les formulaires, sauvegardées grâce au bouton Enregistrer dans la barre des tâches du WinClient. Les valeurs de champs peuvent être modifiées en mode Edition et les champs d'index FileDirector sont également mis à jour.

Pour ce faire, il faut rechercher le document dans l'onglet Recherche.

Le document est maintenant affiché dans la liste de résultats et peut être sélectionné. Lorsque le document est affiché dans la visionneuse, il doit être basculé en mode édition.

En mode Edition, une icône de sauvegarde est affichée dans le coin supérieur gauche de l'image du document affiché.

Les nouvelles valeurs peuvent être saisies dans les champs du formulaire et sont enregistrés par le biais du bouton Enregistrer et les champs d'index correspondants sont mis à jour.

#### Information

*Seules les valeurs des formulaires enregistrés au format HTML peuvent être éditées. Les valeurs des formulaires stockés au format PDF ne peuvent pas être éditées.*